11b/g Long Range Multi-Function AP

# EOA3630

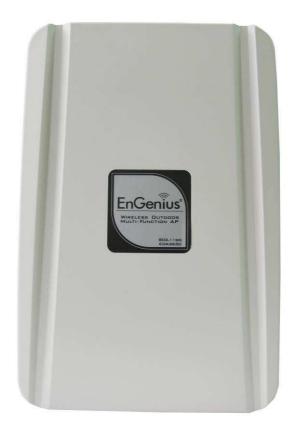

# **User's Manual**

Version: 1.0

# **Table of Contents**

| 11B/G LONG RANGE MULTI-FUNCTION AP         | 0 |
|--------------------------------------------|---|
| EOA3630                                    | 0 |
| USER'S MANUAL                              | 0 |
| 1 PRODUCT OVERVIEW                         |   |
| 1.1 Feature                                |   |
| 1.2 Benefits                               |   |
| 1.3 Package Contents                       |   |
| 1.4 System Requirement                     |   |
| 1.5 Hardware Overview                      |   |
| 2 EOA3630 MULTI-FUNCTION INSTRUCTION GUIDE | 7 |
| 2.1 Access Point                           | 7 |
| 2.2 Access Point with WDS Function         |   |
| 2.3 Client Bridge                          |   |
| 2.4 WDS Bridge                             |   |
| 2.5 Repeater                               |   |
| 2.6 AP ROUTER                              |   |
| 2.7 CLIENT ROUTER                          |   |
| 3 COMPUTER CONFIGURATION INSTRUCTION       |   |
| 3.1 Assign a Static IP                     |   |
| 3.2 LOGGING METHOD                         |   |
| 4 WIRELESS CONFIGURATION                   |   |
| 4.1 Switching Operation Mode               |   |
| 4.2 Wireless Settings                      |   |
| 4.2.1 Access Point Mode                    |   |
| 4.2.2 Client Bridge Mode                   |   |
| 4.2.3 WDS Bridge Mode                      |   |
| 4.2.4 Repeater Mode                        |   |
| 4.2.5 AP Router Mode                       |   |
| 4.2.6 Client Router Mode                   |   |
| 4.3 Wireless Security Settings             |   |
| 4.3.1 WEP                                  |   |
| 4.3.2 WPA-PSK                              |   |
| 4.3.3 WPA2-PSK                             |   |
| 4.3.4 WPA-PSK Mixed                        |   |
| 4.3.5 WPA                                  |   |

| 4.3.6 WPA2                                                                                                    |                                                                                                    |
|----------------------------------------------------------------------------------------------------|----------------------------------------------------------------------------------------------------|
| 4.3.7 WPA Mixed                                                                                                    |                                                                                                    |
| 4.3.8 Radius Accounting                                                                                                    |                                                                                                    |
| 4.4 Wireless Advanced Settings                                                                                                    |                                                                                                    |
| 4.5 Wireless MAC Filter                                                                                                    |                                                                                                    |
| 4.6 WDS Link Settings                                                                                                    |                                                                                                    |
| 5 LAN SETUP                                                                                                    |                                                                                                    |
| 5.1 IP Settings                                                                                                    |                                                                                                    |
| 5.2 Spanning Tree Settings                                                                                                    |                                                                                                    |
| 6 ROUTER SETTINGS                                                                                                    |                                                                                                    |
| 6.1 WAN Settings                                                                                                    |                                                                                                    |
| 6.1.1 Static IP                                                                                                    |                                                                                                    |
| 6.1.2 DHCP (Dynamic IP)                                                                                                    |                                                                                                    |
| 6.1.3 PPPoE (Point-to-Point Protocol over Ethernet)                                                                                                    |                                                                                                    |
| 6.1.4 PPTP (Point-to-Point Tunneling Protocol)                                                                                                    |                                                                                                    |
| 6.2 LAN Settings (Router Mode)                                                                                                    |                                                                                                    |
| 6.3 VPN Pass Through                                                                                                    |                                                                                                    |
| 6.4 Port Forwarding                                                                                                    |                                                                                                    |
| 6.5 DMZ                                                                                                    |                                                                                                    |
| 7 INFORMATION STATUS                                                                                                    |                                                                                                    |
|                                                                                                    |                                                                                                    |
| 7.1 Main                                                                                                    |                                                                                                    |
| 7.1 Main<br>7.2 Wireless Client List                                                                                                    |                                                                                                    |
|                                                                                                    |                                                                                                    |
| 7.2 WIRELESS CLIENT LIST                                                                                                    |                                                                                                    |
| 7.2 Wireless Client List                                                                                                    |                                                                                                    |
| 7.2 Wireless Client List<br>7.3 System Log<br>7.4 WDS Link Status                                                                                                    |                                                                                                    |
| <ul> <li>7.2 Wireless Client List</li> <li>7.3 System Log</li> <li>7.4 WDS Link Status</li> <li>7.5 Connection Status</li> </ul>                                                                                                    | 46<br>47<br>48<br>48<br>48<br>49                                                                                           |
| <ul> <li>7.2 Wireless Client List</li> <li>7.3 System Log</li> <li>7.4 WDS Link Status</li></ul>                                                                                                    | 46<br>47<br>48<br>48<br>48<br>49<br>50                                                                                     |
| 7.2 Wireless Client List         7.3 System Log         7.4 WDS Link Status         7.5 Connection Status         7.6 DHCP Client Table         8 MANAGEMENT SETTINGS                                                                                                    | 46<br>47<br>48<br>48<br>49<br>50<br>50                                                                                     |
| 7.2 Wireless Client List                                                                                                    | 46<br>47<br>48<br>48<br>49<br>50<br>50<br>51                                                                               |
| 7.2 Wireless Client List.         7.3 System Log         7.4 WDS Link Status         7.5 Connection Status         7.6 DHCP Client Table         8 MANAGEMENT SETTINGS         8.1 Administration         8.2 Management VLAN                                                                                                    | 46<br>47<br>48<br>48<br>48<br>49<br>50<br>50<br>50<br>51<br>51<br>52                                                       |
| 7.2 Wireless Client List                                                                                                    | 46<br>47<br>48<br>48<br>49<br>50<br>50<br>50<br>51<br>52<br>53                                                             |
| 7.2 Wireless Client List.         7.3 System Log         7.4 WDS Link Status         7.5 Connection Status         7.6 DHCP Client Table         8 MANAGEMENT SETTINGS         8.1 Administration         8.2 Management VLAN         8.3 SNMP Settings         8.4 Backup/Restore Settings.                                                                           | 46<br>47<br>48<br>48<br>49<br>50<br>50<br>50<br>51<br>51<br>52<br>53<br>53                                                 |
| 7.2 Wireless Client List                                                                                                    | 46<br>47<br>48<br>48<br>49<br>50<br>50<br>50<br>51<br>51<br>52<br>53<br>53<br>53<br>54                                     |
| 7.2 Wireless Client List.         7.3 System Log         7.4 WDS Link Status         7.5 Connection Status         7.6 DHCP Client Table         8 MANAGEMENT SETTINGS         8.1 Administration         8.2 Management VLAN         8.3 SNMP Settings         8.4 Backup/Restore Settings         8.5 Firmware Upgrade         8.6 Time Settings                     | 46<br>47<br>48<br>48<br>49<br>50<br>50<br>50<br>51<br>52<br>53<br>53<br>53<br>53<br>53                                     |
| 7.2 WIRELESS CLIENT LIST.         7.3 SYSTEM LOG         7.4 WDS LINK STATUS         7.5 CONNECTION STATUS.         7.6 DHCP CLIENT TABLE         8 MANAGEMENT SETTINGS         8.1 Administration         8.2 MANAGEMENT VLAN         8.3 SNMP Settings         8.4 Backup/Restore Settings.         8.5 Firmware Upgrade.         8.6 Time Settings.         8.7 Log | 46<br>47<br>48<br>48<br>49<br>50<br>50<br>50<br>51<br>51<br>52<br>53<br>53<br>53<br>53<br>53<br>53<br>53<br>54<br>55<br>56 |

#### **1 Product Overview**

Thank you for using EOA3630. It is a powerful, enhanced, enterprise scale product with 7 multi-functions Access Point, Access Point with WDS function, Client Bridge, WDS Bridge, Repeater, AP Router and Client Router.

EOA3630 is easily to install almost anywhere by wall mount kit and also support Power over Ethernet for quick installation. External N-type antenna provides better wireless signal quality and the antenna is upgradeable.

EOA3630 can manage power level control, Narrow bandwidth selection, Traffic shaping and Real-time RSSI indicator. EOA3630 is fully support of security encryption including WI-Fi Protected Access (WPA-PSK/WPA2-PSK), 64/128/152-bit WEP Encryption and IEEE 802.1x with RADIUS Accounting.

#### 1.1 Feature

The following list describes the design of the EOA3630 made possible through the power and flexibility of wireless LANs:

#### a) Difficult-to-wire environments

There are many situations where wires cannot be laid easily. Historic buildings, older buildings, open areas and across busy streets make the installation of LANs either impossible or very expensive.

#### b) Temporary workgroups

Consider situations in parks, athletic arenas, exhibition centers, disaster-recovery, temporary offices and construction sites where one wants a temporary WLAN established and removed.

#### c) The ability to access real-time information

Doctors/nurses, point-of-sale employees, and warehouse workers can access real-time information while dealing with patients, serving customers and processing information.

#### d) Frequently changed environments

Show rooms, meeting rooms, retail stores, and manufacturing sites where frequently rearrange the workplace.

#### e) Wireless extensions to Ethernet networks

Network managers in dynamic environments can minimize the overhead caused by moves, extensions to networks, and other changes with wireless LANs.

#### f) Wired LAN backup

Network managers implement wireless LANs to provide backup for mission-critical applications running on wired networks.

#### g) Training/Educational facilities

Training sites at corporations and students at universities use wireless connectivity to ease access to information, information exchanges, and learning.

### **1.2 Benefits**

| Features                 | Benefits                                                            |
|--------------------------|---------------------------------------------------------------------|
| High Speed Data Rate Up  | Capable of handling heavy data payloads such as MPEG video          |
| to 108Mbps               | streaming                                                           |
| High Output Power        | Extended excellent Range and Coverage                               |
| IEEE 802.11b/g           | Fully Interoperable with IEEE 802.11b/IEEE 802.11g compliant        |
| Compliant                | devices                                                             |
| Watertight and           | Avoid water invaded and weather corroded for different environment  |
| Weatherproof             | Avoid water invaded and weather corroded for different environment  |
| Wall mount and mast      | Building on any environment easily.                                 |
| mounting kit support     | Building on any environment easily.                                 |
| Detachable antenna       | Collocate with any antenna for user's environment                   |
| support (N-Type)         |                                                                     |
| 7 Multi-Function         | Users can use different mode in various environment                 |
| Point-to-point,          |                                                                     |
| Point-to-multipoint      | Let users transfer data between two buildings or multiple buildings |
| Wireless Connectivity    |                                                                     |
| Channel Bandwidth        | Using different bandwidth to reach varied distance                  |
| Selection                | Using unterent bandwidth to reach valled distance                   |
| Support RSSI Indicator   | Users can select the best signal to connect with AP easily          |
| (CB mode)                | Osers can select the best signal to connect with AF easily          |
| Power-over-Ethernet      | Flexible Access Point locations and cost savings. EOA3630 must uses |
| Fower-over-Linemet       | the adapter provided in the package.                                |
| Support Multi-SSID       | Allow clients to access different networks through a single access  |
| function (4 SSID) in AP  | point and assign different policies and functions for each SSID by  |
| mode                     | manager                                                             |
| WPA2/WPA/ WEP/ IEEE      | Fully support all types of security types                           |
| 802.1x support           | Fully support all types of security types.                          |
| MAC address filtering in | Ensures secure network connection                                   |
| AP mode                  |                                                                     |

| PPPoE/PPTP function<br>support (AP Router/CR<br>mode) | Easy to access internet via ISP service authentication                          |
|-------------------------------------------------------|---------------------------------------------------------------------------------|
| SNMP Remote<br>Configuration<br>Management            | Help administrators to remotely configure or manage the Access<br>Point easily. |
| QoS (WMM) support                                     | Enhance user performance and density                                            |
| High Speed Data Rate Up<br>to 108Mbps                 | Capable of handling heavy data payloads such as MPEG video streaming            |

# **1.3 Package Contents**

Open the package carefully, and make sure that none of the items listed below are missing. Do not discard the packing materials, in case of return; the unit must be shipped in its original package.

- > 1\* Wireless Long Range Multi-Function AP (EOA3630)
- > 1\* 24V/0.6A Power Adapter
- > 1\* Mounting kit
- ▶ 1\* QIG
- > 1\* CD (User Manual)
- > 1\* 5dBi 2.4GHz Dipole Antennas

Auction1: Using other Power Adapter than the one included with EOA3630 may cause damage of the device.

Auction2: Please refer below diagram to install the mounting kit.

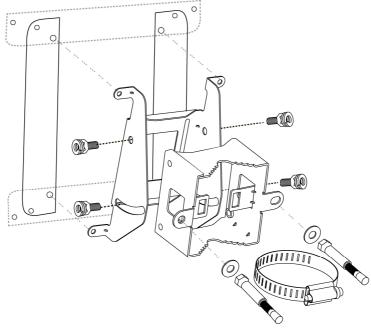

# **1.4 System Requirement**

The following conditions are the minimum system requirement.

- > A computer with an Ethernet interface and operating under Windows XP, Vista, 7 or Linux.
- ▶ Internet Browser that supports HTTP and JavaScript.

### **1.5 Hardware Overview**

| MCU                       | Atheros SoC, 180MHz                   |
|---------------------------|---------------------------------------|
| Memory                    | 32MB SDRAM                            |
| Flash                     | 8MB                                   |
| Physical Interface        | - LAN: One 10/100 Fast Ethernet RJ-45 |
|                           | - Reset Button                        |
| LEDs Status               | 1 x Power/ Status                     |
|                           | 1 x LAN (10/100Mbps)                  |
|                           | 1 x WLAN (Wireless is up)             |
|                           | 3 x Link Quality (Client Bridge mode) |
|                           | Green: Good Quality                   |
|                           | Yellow: Marginally Acceptable Quality |
|                           | Red: Bad Quality                      |
| Power Requirements        | Active Ethernet (Power over Ethernet) |
|                           | 24V / 0.6A                            |
| Regulation Certifications | FCC Part 15 / UL, ETSI 300 / 328 / CE |

# 2 EOA3630 Multi-Function Instruction Guide

### 2.1 Access Point

In the Access Point Mode with WDS Function, EOA3630 function likes a central connection for any stations or clients that support IEEE 802.11b/g and SuperG network. Stations and Client must configure the same SSID and Security Password to associate within the range. EOA3630 supports 4 different SSIDs to separate different clients at the same time.

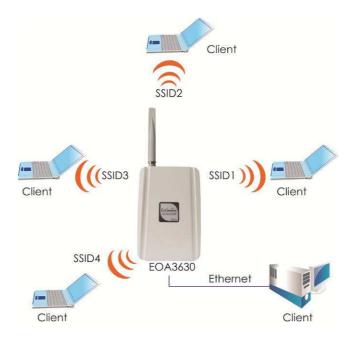

# 2.2 Access Point with WDS Function

EOA3630 also supports WDS function in Access Point Mode without losing AP's capabilities. Configure others Access Point's Wireless MAC Address in both Access Point devices to enlarge the wireless area by enabling WDS Link Settings. WDS function can support up to 8 different AP's MAC addresses.

Auction: Not every Access Point device has support WDS in Access Point Mode. It is recommended using EOA3630 if you would like to use this service.

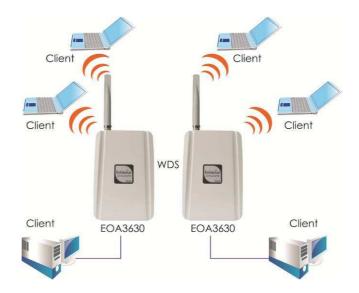

# 2.3 Client Bridge

In the Client Bridge Mode, the EOA3630 function likes a wireless dongle. Connected to an Access Point wirelessly and surf internet whenever you want. Using Site Survey to scan all the Access Point within the range and configure its SSID and Security Password to associate with it. Connect you station to the LAN port of the EOA3630 via Ethernet.

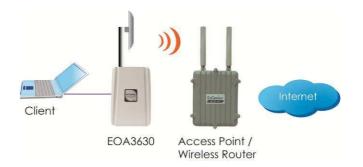

# 2.4 WDS Bridge

In the WDS Bridge Mode, the EOA3630 can wirelessly connect different LANs by just simply configure each other's MAC Address and Security Settings. This mode is used when two wired LANs locate in small distance and want to communicate each other. The best solution is using EOA3630 wirelessly connect two wired LANs. WDS Bridge Mode can establish 16 WDS links, the connection diagram is like a Star.

Auction: WDS Bridge Mode is not function like Access Point. APs linked by WDS are using the same frequency channel, more APs connected together may lower throughput. Please be aware to avoid loop connection diagram, otherwise enable Spanning Tree Function.

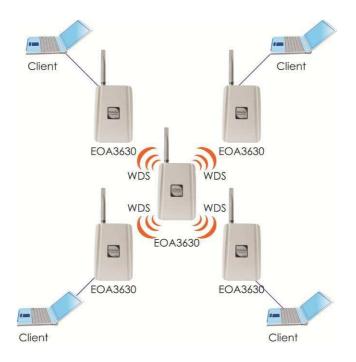

### 2.5 Repeater

In the Repeater Mode, the EOA3630 can extend the wireless coverage area of another Access Point or Wireless Router. Access Point or Wireless Router must within the range and EOA3630 must use the same SSID, Security Password and Channel.

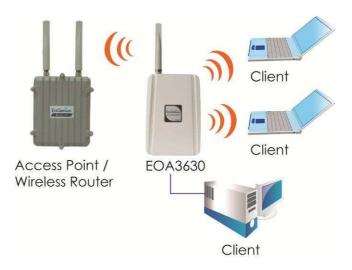

# 2.6 AP Router

In the AP Router Mode, the EOA3630 has DHCP server build inside that allows you to configure easily via wireless. AP Router Mode can also support four different SSIDs. Use wireless device to associate with EOA3630, connect an Ethernet through the WAN port. You can surf internet whenever you want

within the range.

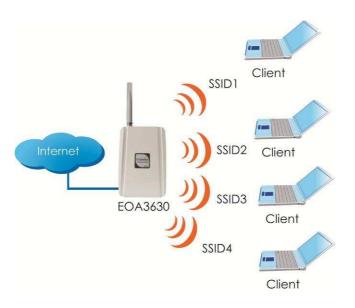

# 2.7 Client Router

In the Client Router Mode, the EOA3630 has DHCP Server build inside that allows many LANs automatically generate an IP address to share the same Internet. Connect an AP/WISP Wirelessly and connect to LANs via wired. Client Router Mode is act completely opposite to the AP Router Mode.

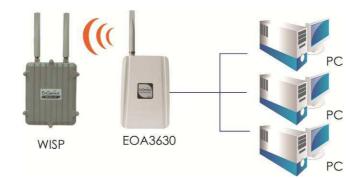

# **3** Computer Configuration Instruction

### 3.1 Assign a Static IP

In order to configure EOA3630, please follow the instruction below:

1. In the **Control Panel**, double click **Network Connections** and then double click on the connection of your **Network Interface Card (NIC)**. You will then see the following screen.

2. Select Internet Protocol (TCP/IP) and then click on the Properties button. This will allow you to configure the TCP/IP settings of your PC/Notebook

| eneral       | Authentication                                                          | Advanced                                                             |            |
|--------------|-------------------------------------------------------------------------|----------------------------------------------------------------------|------------|
| Connec       | et using:                                                               |                                                                      |            |
|              | ntel 8255x-based                                                        | d PCI Ethernet Adapi                                                 | Configure  |
| This co      | nnection uses th                                                        | ne following items:                                                  |            |
|              | Client for Micro<br>File and Printer<br>QoS Packet S<br>Internet Protoc | r Sharing for Microsof<br>cheduler                                   | t Networks |
|              | nstall                                                                  | Uninstall                                                            | Properties |
| Desc         | ription                                                                 |                                                                      |            |
|              | area network pr                                                         | Protocol/Internet Pro<br>otocol that provides (<br>onnected networks |            |
| wide         | ss diverse interc                                                       | onneeded networks.                                                   |            |
| wide<br>acro | w icon in notifica                                                      | ation area when conn<br>connection has limite                        |            |

3. Select **Obtain an IP Address automatically** radio button and then enter the IP address and subnet mask. Ensure that the IP address and subnet mask are on the same subnet as the device.

4. Click on the **OK** button to close this window, and then close LAN properties window.

| ieneral                      |                                                                                      |
|------------------------------|--------------------------------------------------------------------------------------|
|                              | I automatically if your network supports<br>ed to ask your network administrator for |
| 🚫 Obtain an IP address autor | natically                                                                            |
| Se the following IP addres   | \$.                                                                                  |
| IP address:                  | 192.168.1.10                                                                         |
| Subnet mask:                 | 255 . 255 . 255 . 0                                                                  |
| Default gateway:             | 96 30 60 C                                                                           |
| Obtain DNS server address    | automaticallu                                                                        |
| Use the following DNS server |                                                                                      |
| Preferred DNS server:        |                                                                                      |
| Alternate DNS server:        |                                                                                      |
|                              |                                                                                      |
|                              | Advanced                                                                             |
|                              |                                                                                      |

Auction: IP Address entered in the TCP/IP Properties needs to be at the same subnet of the EOA3630 IP Address. For example: EOA3630's default IP Address is **192.168.1.1** so the IP Address in the TCP/IP settings could be **192.168.1.10**.

# 3.2 Logging Method

After complete the IP settings from last section, you can now access the web-based configuration menu.

- 1. Open web browser
- 2. Enter IP 192.168.1.1 into you address filter.

| 90-       | 2 192.168.1.1         | ÷     | → ×   |
|-----------|-----------------------|-------|-------|
| Favorites | Go to ' 192.168.1.1 ' | Enter | . • 1 |

Auction: If you have changed the EOA3630 LAN IP address, make sure you enter the correct IP Address.

3. After connected to the EOA3630 successfully, browser will pop out a Windows Security window.Please enter the correct Username andPassword.

4. The default Username and Password are both **admin**.

| ty 📃 📉                                                                                                    |
|----------------------------------------------------------------------------------------------------|
| 2.168.1.1 at requires a username and password.                                                                   |
| s server is requesting that your username and password be<br>ecure manner (basic authentication without a secure |
| admin                                                                                                    |
| Remember my credentials                                                                                          |
| OK Cancel                                                                                                    |
|                                                                                                    |

Auction: If you have changed the Username and Password, please enter your own Username and Password.

### **4 Wireless Configuration**

### 4.1 Switching Operation Mode

The EOA3630 supports 6 different operation modes: Access Point, Client Bridge, WDS Bridge, Repeater, AP Router, and Client Router.

Click System Properties under System Section to begin.

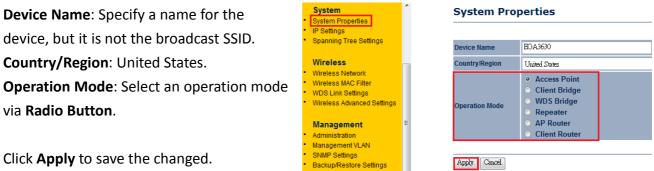

Click **Apply** to save the changed.

Note: If you would like to use Access Point with WDS Function mode, please select Access Point Mode and then enable WDS Link Settings function.

# 4.2 Wireless Settings

# 4.2.1 Access Point Mode

| Wireless Network | Home | Reset |
|------------------|------|-------|
|                  |      |       |

| Wireless Mode       | 802.11b/g Mixed (2GHz/54Mbps) 👻 |
|---------------------|---------------------------------|
| Channel / Frequency | Ch1-2.412GHz - Auto             |
| AP Detection        | Scan                            |

| Current Profiles |                           |     |        |      |
|------------------|---------------------------|-----|--------|------|
| SSID             | Security                  | VID | Enable | Edit |
| EnGenius1        | Open System/No Encryption | 1   | ✓      | Edit |
| EnGenius2        | Open System/No Encryption | 2   |        | Edit |
| EnGenius3        | Open System/No Encryption | 3   |        | Edit |
| EnGenius4        | Open System/No Encryption | 4   |        | Edit |

| Profile (SSID)Isolation | <ul> <li>No Isolation</li> <li>Isolate all Profiles (SSIDs) from each other using VLAN<br/>(802.1Q) standard</li> </ul> |
|-------------------------|----------------------------------------------------------------------------------------------------|
|-------------------------|----------------------------------------------------------------------------------------------------|

| Apply Cancel        |                                                                                                  |
|---------------------|--------------------------------------------------------------------------------------------------|
| Wireless Mode       | Select the desired 802.11 standard modes or SuperG mode. There are four different                |
|                     | modes and they are 802.11b, 802.11g Only, 802.11 b/g mixed and SuperG.                           |
| Channel / Frequency | The channel availability is based on the country's regulation.                                   |
| Auto                | Place a <b>Check</b> to enable Auto channel selection.                                           |
| AP Detection        | AP Detection can help to select a best channel by scan nearby area.                              |
| Current Profile     | Configure up to four different SSIDs, it can help to divide group of clients to access           |
|                     | the network. Press <b>Edit</b> to configure the profile and place a <b>Check</b> to enable extra |
|                     | SSID.                                                                                            |
| Profile Isolation   | Restricted Client to communicate with different VID by Selecting the Radio button.               |

Auction: SuperG is a special feature in EOA3630. If the client does not support SuperG, it cannot establish a wireless connection successfully.

# **SSID** Profile

#### Wireless Setting

| SSID               | EnGenius1 | Genius1 (1 to 32 characters) |  |
|--------------------|-----------|------------------------------|--|
| VLAN ID            | 1         | (1~4095)                     |  |
| Suppressed SSID    |           |                              |  |
| Station Separation | Enable    | <ul> <li>Disable</li> </ul>  |  |

#### Wireless Security

|--|

Save Cancel

| SSID               | Specify the SSID for current profile.                                                       |  |
|--------------------|---------------------------------------------------------------------------------------------|--|
| VLAN ID            | Specify the VLAN tag for current profile.                                                   |  |
| Suppressed SSID    | Place a <b>Check</b> to hide the SSID. Client will not be able to see the broadcast SSID in |  |
|                    | Site Survey.                                                                                |  |
| Station Separation | Select the Radio Button to allow / deny client to communicate each other.                   |  |
| Wireless Security  | Please refer to the Wireless Security section.                                              |  |
| Save / Cancel      | Press Save to save the changes or Cancel to return previous settings.                       |  |

# 4.2.2 Client Bridge Mode

# Wireless Network

Home

Reset

| Wireless Mode | 802.11b/g Mixed (2GHz/54Mbps) 👻                                                                                                    |  |  |
|---------------|----------------------------------------------------------------------------------------------------|--|--|
| SSID          | Specify the static SSID :         EnGenius       (1 to 32 characters)         Or press the button to search for any available WLAN Service.         Site Survey |  |  |
| Prefer BSSID  |                                                                                                    |  |  |
| WDS Client    | Enable O Disable                                                                                                    |  |  |

Apply Cancel

| Wireless Mode  | Select the desired 802.11 standard modes or SuperG mode. There are four different        |  |
|----------------|------------------------------------------------------------------------------------------|--|
|                | modes and they are 802.11b, 802.11g Only, 802.11 b/g mixed and SuperG.                   |  |
| SSID           | Specify the SSID if known. SSID text box will be automatically fill in when select an AP |  |
|                | in the Site Survey.                                                                      |  |
| Site Survey    | Using Site Survey to scan nearby APs and then select the AP to establish the             |  |
|                | connection.                                                                              |  |
| Prefer BSSID   | Specify the MAC address if known. Prefer BSSID text box will be automatically fill in    |  |
|                | when select an AP in the Site Survey.                                                    |  |
| WDS Client     | Place a Radio button to Enable / Disable WDS Client.                                     |  |
| Apply / Cancel | Press <b>Apply</b> to apply the changes or <b>Cancel</b> to return previous settings.    |  |
|                |                                                                                          |  |

# Site Survey

| 2.4GHz Site Survey 🚺 :Infrastructure 🛷 :Ad_h |         |         |          | ure < :Ad_hoc |          |              |
|----------------------------------------------|---------|---------|----------|---------------|----------|--------------|
| BSSID                                        | SSID    | Channel | Signal   | Туре          | Security | Network Mode |
| 00:e0:4c:81:86:21                            | DinoNet | 1       | -86 dBm  | В             | WEP      | <u>i</u>     |
| 00:13:f7:7c:6f:43                            | SMC     | 6       | -105 dBm | G             | NONE     | <u>i</u>     |

Refresh

| Profile           | After Site Survey, webpage will display all nearby area's Access Point. Click the BSSID |  |
|-------------------|-----------------------------------------------------------------------------------------|--|
|                   | if you would like to connect with it.                                                   |  |
| Wireless Security | Please refer to the Wireless Security section.                                          |  |

Refresh

Auction: If the Access Point is suppressed its own SSID, SSID section will be blank, the SSID must be filled in manually.

# 4.2.3 WDS Bridge Mode

| Wireless Netwo                                                                       | Home Reset                                                                            |  |
|--------------------------------------------------------------------------------------|---------------------------------------------------------------------------------------|--|
|                                                                                      |                                                                                       |  |
| Wireless Mode                                                                        | 802.11b/g Mixed (2GHz/54Mbps) 👻                                                       |  |
| Channel / Frequency                                                                  | Ch1-2.412GHz 👻                                                                        |  |
|                                                                                      |                                                                                       |  |
| Apply Cancel                                                                         |                                                                                       |  |
| Wireless Mode         Select the desired 802.11 standard modes or SuperG mode. There |                                                                                       |  |
|                                                                                      | modes and they are 802.11b, 802.11g Only, 802.11 b/g mixed and SuperG.                |  |
| Channel / Frequency                                                                  | The channel availability is based on the country's regulation.                        |  |
| Apply / Cancel                                                                       | Press Apply to apply the changes or Cancel to return previous settings.               |  |
|                                                                                      |                                                                                       |  |
| MAC Address                                                                          | Enter the Access Point's MAC address that you would like to extend the wireless area  |  |
|                                                                                      | into the MAC address filter.                                                          |  |
| Mode                                                                                 | Select Disable or Enable from the drop down list.                                     |  |
| Apply / Cancel                                                                       | Press <b>Apply</b> to apply the changes or <b>Cancel</b> to return previous settings. |  |

Auction: The Access Point that you would like to extend the wireless area must enter your Access Point's MAC address. Not all Access Point supports this feature.

# 4.2.4 Repeater Mode

| Wireless | Network        |  |
|----------|----------------|--|
|          | <b>NOCUTOR</b> |  |

Home

Reset

| Wireless Mode | 802.11b/g Mixed (2GHz/54Mbps) 👻                                                                                                    |  |  |
|---------------|----------------------------------------------------------------------------------------------------|--|--|
| SSID          | Specify the static SSID :         EnGenius       (1 to 32 characters)         Or press the button to search for any available WLAN Service.         Site Survey |  |  |
| Prefer BSSID  |                                                                                                    |  |  |
| WDS Client    | ○ Enable                                                                                                    |  |  |

Apply Cancel

| Wireless Mode  | Select the desired 802.11 standard modes or SuperG mode. There are four different        |  |  |
|----------------|------------------------------------------------------------------------------------------|--|--|
|                | modes and they are 802.11g Only, 802.11 b/g mixed and SuperG.                            |  |  |
| SSID           | Specify the SSID if known. SSID text box will be automatically fill in when select an AP |  |  |
|                | in the Site Survey.                                                                      |  |  |
| Site Survey    | Using Site Survey to scan nearby APs and then select the AP to establish the             |  |  |
|                | connection.                                                                              |  |  |
| Prefer BSSID   | Specify the MAC address if known. Prefer BSSID text box will be automatically fill in    |  |  |
|                | when select an AP in the Site Survey.                                                    |  |  |
| WDS Client     | Place a Radio button to Enable / Disable WDS Client.                                     |  |  |
| Apply / Cancel | Press Apply to apply the changes or Cancel to return previous settings.                  |  |  |
|                |                                                                                          |  |  |

# Site Survey

| 2.4GHz Site Survey 🚺 :Infrastructure 🜌 :Ad_hoc |         |         |          |      |          |              |
|------------------------------------------------|---------|---------|----------|------|----------|--------------|
| BSSID                                          | SSID    | Channel | Signal   | Туре | Security | Network Mode |
| 00:e0:4c:81:86:21                              | DinoNet | 1       | -86 dBm  | В    | WEP      | <u>i</u>     |
| 00:13:f7:7c:6f:43                              | SMC     | 6       | -105 dBm | G    | NONE     | <u>i</u>     |

Refresh

| Profile           | After Site Survey, webpage will display all nearby area's Access Point. Click the BSSID |
|-------------------|-----------------------------------------------------------------------------------------|
|                   | if you would like to connect with it.                                                   |
| Wireless Security | Please refer to the Wireless Security section.                                          |

Refresh

Auction: If the Access Point is suppressed its own SSID, SSID section will be blank, the SSID must be filled in manually.

### 4.2.5 AP Router Mode

# **Wireless Network**

Home Reset

| Wireless Mode       | 802.11b/g Mixed (2GHz/54Mbps) 👻 |  |  |
|---------------------|---------------------------------|--|--|
| Channel / Frequency | Ch1-2.412GHz - Auto             |  |  |
| AP Detection        | Scan                            |  |  |

| Current Profiles |                           |        |      |      |
|------------------|---------------------------|--------|------|------|
| SSID             | VID                       | Enable | Edit |      |
| EnGenius1        | Open System/No Encryption | 1      | ✓    | Edit |
| EnGenius2        | Open System/No Encryption | 2      |      | Edit |
| EnGenius3        | Open System/No Encryption | 3      |      | Edit |
| EnGenius4        | Open System/No Encryption | 4      |      | Edit |

| No Isolation                                                                                      |
|---------------------------------------------------------------------------------------------------|
| <ul> <li>Isolate all Profiles (SSIDs) from each other using VLAN<br/>(802.1Q) standard</li> </ul> |

Apply Cancel

| Wireless Mode       | Select the desired 802.11 standard modes or SuperG mode. There are four different                |  |  |  |
|---------------------|--------------------------------------------------------------------------------------------------|--|--|--|
|                     | modes and they are 802.11b, 802.11g Only, 802.11 b/g mixed and SuperG.                           |  |  |  |
| Channel / Frequency | The channel availability is based on the country's regulation.                                   |  |  |  |
| Auto                | Place a <b>Check</b> to enable Auto channel selection.                                           |  |  |  |
| AP Detection        | AP Detection can help to select a best channel by scan nearby area.                              |  |  |  |
| Current Profile     | Configure up to four different SSIDs, it can help to divide group of clients to access           |  |  |  |
|                     | the network. Press <b>Edit</b> to configure the profile and place a <b>Check</b> to enable extra |  |  |  |
|                     | SSID.                                                                                            |  |  |  |
| Profile Isolation   | Restricted Client to communicate with different VID by Selecting the Radio button.               |  |  |  |

Auction: SuperG is a special feature in EOA3630. If the client does not support SuperG, it cannot establish a wireless connection successfully.

# **SSID** Profile

| Wireless Setting   |                                                                                             |                             |  |
|--------------------|---------------------------------------------------------------------------------------------|-----------------------------|--|
| SSID               | EnGenius1                                                                                   | (1 to 32 characters)        |  |
| VLAN ID            | 1                                                                                           | (1~4095)                    |  |
| Suppressed SSID    |                                                                                             |                             |  |
| Station Separation | O Enable                                                                                    | <ul> <li>Disable</li> </ul> |  |
| Wireless Security  |                                                                                             |                             |  |
| Security Mode      | Disabled 🚽                                                                                  | <b>,</b>                    |  |
| Save Cancel        | Specify the SSID for cu                                                                     | rrent profile               |  |
| VLAN ID            | Specify the VLAN tag for current profile.                                                   |                             |  |
| Suppressed SSID    | Place a <b>Check</b> to hide the SSID. Client will not be able to see the broadcast SSID in |                             |  |
|                    | Site Survey.                                                                                |                             |  |
| Station Separation | Select the Radio Button to allow / deny client to communicate each other.                   |                             |  |
| Wireless Security  | Please refer to the Wireless Security section.                                              |                             |  |
| Save / Cancel      | Press <b>Save</b> to save the changes or <b>Cancel</b> to return previous settings.         |                             |  |

# 4.2.6 Client Router Mode

# Wireless Network

Home

Reset

| Wireless Mode | 802.11b/g Mixed (2GHz/54Mbps) 👻                                                                                                    |  |  |
|---------------|----------------------------------------------------------------------------------------------------|--|--|
| SSID          | Specify the static SSID :         EnGenius       (1 to 32 characters)         Or press the button to search for any available WLAN Service.         Site Survey |  |  |
| Prefer BSSID  |                                                                                                    |  |  |
| WDS Client    | Enable Oisable                                                                                                    |  |  |

Apply Cancel

| Wireless Mode  | Select the desired 802.11 standard modes or SuperG mode. There are four different        |
|----------------|------------------------------------------------------------------------------------------|
|                | modes and they are 802.11b, 802.11g Only, 802.11 b/g mixed and SuperG.                   |
| SSID           | Specify the SSID if known. SSID text box will be automatically fill in when select an AP |
|                | in the Site Survey.                                                                      |
| Site Survey    | Using Site Survey to scan nearby APs and then select the AP to establish the             |
|                | connection.                                                                              |
| Prefer BSSID   | Specify the MAC address if known. Prefer BSSID text box will be automatically fill in    |
|                | when select an AP in the Site Survey.                                                    |
| WDS Client     | Place a Radio button to Enable / Disable WDS Client.                                     |
| Apply / Cancel | Press Apply to apply the changes or Cancel to return previous settings.                  |
|                |                                                                                          |

# Site Survey

| 2.4GHz Site Survey 🚺 :Infrastructure 🐼 :Ad_hoc |         |         |          |      |          |              |
|------------------------------------------------|---------|---------|----------|------|----------|--------------|
| BSSID                                          | SSID    | Channel | Signal   | Туре | Security | Network Mode |
| 00:e0:4c:81:86:21                              | DinoNet | 1       | -86 dBm  | В    | WEP      | <u>i</u>     |
| 00:13:f7:7c:6f:43                              | SMC     | 6       | -105 dBm | G    | NONE     | <u>i</u>     |

Refresh

| Profile           | After Site Survey, webpage will display all nearby area's Access Point. Click the BSSID |
|-------------------|-----------------------------------------------------------------------------------------|
|                   | if you would like to connect with it.                                                   |
| Wireless Security | Please refer to the Wireless Security section.                                          |

| Refresh |
|---------|
|---------|

Auction: If the Access Point is suppressed its own SSID, SSID section will be blank, the SSID must be filled in manually.

### 4.3 Wireless Security Settings

Wireless Security Settings section will guide you to the entire Security modes configuration: WEP, WPA-PSK, WPA2-PSK, WPA-PSK Mixed, WPA, WPA2, and WPA Mixed. We strongly recommend that uses WPA2-PSK as your security settings.

#### 4.3.1 WEP

#### Wireless Security

| Security Mode | WEP -                                       |
|---------------|---------------------------------------------|
| Auth Type     | Open System 👻                               |
| Input Type    | Hex -                                       |
| Key Length    | 40/64-bit (10 hex digits or 5 ASCII char) 🚽 |

| Default Key   | 1 -                                                                   |
|---------------|-----------------------------------------------------------------------|
| Key1          |                                                                       |
| Key2          |                                                                       |
| Кеу3          |                                                                       |
| Key4          |                                                                       |
| Security Mode | Select <b>WEP</b> from the drop down list to begin the configuration. |
| Auth Type     | Select Auth Type in <b>Open System</b> or <b>Shared</b> .             |
| Input Type    | Select Input Type in <b>Hex</b> or <b>ASCII</b> .                     |
| Key Length    | Select Key Length in 64/128/152 bit password length.                  |
| Default Key   | Select the default index key for wireless security.                   |
| Key1          | Specify password for security key index No.1.                         |
| Key2          | Specify password for security key index No.2.                         |
| КеуЗ          | Specify password for security key index No.3.                         |
| Key4          | Specify password for security key index No.4.                         |

# 4.3.2 WPA-PSK

#### Wireless Security

| Security Mode               | WPA-PSK -                                                                 |
|-----------------------------|---------------------------------------------------------------------------|
| Encryption                  | Auto 👻                                                                    |
| Passphrase                  | passphrase1                                                               |
|                             | (8 to 63 characters) or (64 Hexadecimal characters)                       |
| Group Key Update Interval   | 3600 seconds(30~3600, 0: disabled)                                        |
| Group Key Update Timeout    | 1 seconds(1~300)                                                          |
| Pairwise Key Update Timeout | 1 seconds(1~300)                                                          |
| Security Mode               | Select <b>WPA-PSK</b> from the drop down list to begin the configuration. |
| Encryption                  | Select Auto, TKIP or AES for Encryption type.                             |
| Passphrase                  | Specify the security password.                                            |
| Group Key Update            | Specify Crown Key Undete Interval time                                    |
| Intorval                    | Specify Group Key Update Interval time.                                   |

| Interval            |                                           |  |
|---------------------|-------------------------------------------|--|
| Group Key Update    | Specify Croup Key Undate Timeout time     |  |
| Timeout             | Specify Group Key Update Timeout time.    |  |
| Pairwise Key Update | Specify Deinvice Key Undete Timesout time |  |
| Interval            | Specify Pairwise Key Update Timeout time. |  |

# 4.3.3 WPA2-PSK

| Wireless Security           |                                                     |
|-----------------------------|-----------------------------------------------------|
| Security Mode               | WPA2-PSK -                                          |
| Encryption                  | Auto 👻                                              |
| Passphrase                  | passphrase1                                         |
|                             | (8 to 63 characters) or (64 Hexadecimal characters) |
| Group Key Update Interval   | <sup>3600</sup> seconds(30~3600, 0: disabled)       |
| Group Key Update Timeout    | 1 seconds(1~300)                                    |
| Pairwise Key Update Timeout | 1 seconds(1~300)                                    |

| Save Cancel   |                                                                            |
|---------------|----------------------------------------------------------------------------|
| Security Mode | Select <b>WPA2-PSK</b> from the drop down list to begin the configuration. |
| Encryption    | Select Auto, TKIP or AES for Encryption type.                              |

| Passphrase          | Specify the security password.            |
|---------------------|-------------------------------------------|
| Group Key Update    | Specify Group Key Update Interval time.   |
| Interval            |                                           |
| Group Key Update    | Specify Group Key Update Timeout time.    |
| Timeout             |                                           |
| Pairwise Key Update | Specify Pairwise Key Update Timeout time. |
| Interval            |                                           |

# 4.3.4 WPA-PSK Mixed

Wireless Security

| Security Mode               | WPA-PSK Mixed 👻                                     |
|-----------------------------|-----------------------------------------------------|
| Encryption                  | Auto 👻                                              |
| Passphrase                  | passphrase1                                         |
|                             | (8 to 63 characters) or (64 Hexadecimal characters) |
| Group Key Update Interval   | 3600 seconds(30~3600, 0: disabled)                  |
| Group Key Update Timeout    | 1 seconds(1~300)                                    |
| Pairwise Key Update Timeout | 1 seconds(1~300)                                    |

| Save Cancel         |                                                                          |
|---------------------|--------------------------------------------------------------------------|
| Security Mode       | Select WPA-PSK Mixed from the drop down list to begin the configuration. |
| Encryption          | Select Auto, TKIP or AES for Encryption type.                            |
| Passphrase          | Specify the security password.                                           |
| Group Key Update    |                                                                          |
| Interval            | Specify Group Key Update Interval time.                                  |
| Group Key Update    | Specify Group Key Update Timeout time.                                   |
| Timeout             | specify Gloup key opuate rimeout time.                                   |
| Pairwise Key Update | Specify Pairwise Key Update Timeout time.                                |
| Interval            | Specify Fail wise key Opuale Timeout time.                               |

Auction: WPA-PSK Mixed means it allow both WPA-PSK and WPA2-PSK security types to establish wireless connection.

# 4.3.5 WPA

#### Wireless Security

| Security Mode                   | WPA -                                                                             |
|---------------------------------|-----------------------------------------------------------------------------------|
| Encryption                      | Auto 👻                                                                            |
| Radius Server                   | 0.0.0                                                                             |
| Radius Port                     | 1812                                                                              |
| Radius Secret                   | searetl                                                                           |
| Group Key Update Interval       | 3600 seconds(30~3600, 0: disabled)                                                |
| Group Key Update Timeout        | 1 seconds(1~300)                                                                  |
| Pairwise Key Update Timeout     | 1 seconds(1~300)                                                                  |
| Radius Accounting               | Disable 🗸                                                                         |
| Security Mode                   | Select <b>WPA</b> from the drop down list to begin the configuration.             |
| Encryption                      | Select Auto, TKIP or AES for Encryption type.                                     |
| Radius Server                   | Specify Radius Server IP Address.                                                 |
| Radius Port                     | Specify Radius Port number, the default port is 1812.                             |
| Radius Secret                   | Specify Radius Secret that is given by the Radius Server.                         |
| Group Key Update<br>Interval    | Specify Group Key Update Interval time.                                           |
| Group Key Update<br>Timeout     | Specify Group Key Update Timeout time.                                            |
| Pairwise Key Update<br>Interval | Specify Pairwise Key Update Timeout time.                                         |
| Radius Accounting               | Select Enable or Disable Radius Accounting. The detail of Radius Accounting is at |
|                                 | next section.                                                                     |

# 4.3.6 WPA2

#### Wireless Security

| Security Mode                   | WPA2 -                                                                            |
|---------------------------------|-----------------------------------------------------------------------------------|
| Encryption                      | Auto 👻                                                                            |
| Radius Server                   | 0.0.0                                                                             |
| Radius Port                     | 1812                                                                              |
| Radius Secret                   | secretl                                                                           |
| Group Key Update Interval       | 3600 seconds(30~3600, 0: disabled)                                                |
| Group Key Update Timeout        | 1 seconds(1~300)                                                                  |
| Pairwise Key Update Timeout     | 1 seconds(1~300)                                                                  |
| Radius Accounting               | Disable 🗸                                                                         |
| Security Mode                   | Select <b>WPA2</b> from the drop down list to begin the configuration.            |
| Encryption                      | Select Auto, TKIP or AES for Encryption type.                                     |
| Radius Server                   | Specify Radius Server IP Address.                                                 |
| Radius Port                     | Specify Radius Port number, the default port is 1812.                             |
| Radius Secret                   | Specify Radius Secret that is given by the Radius Server.                         |
| Group Key Update<br>Interval    | Specify Group Key Update Interval time.                                           |
| Group Key Update<br>Timeout     | Specify Group Key Update Timeout time.                                            |
| Pairwise Key Update<br>Interval | Specify Pairwise Key Update Timeout time.                                         |
| Radius Accounting               | Select Enable or Disable Radius Accounting. The detail of Radius Accounting is at |
|                                 | next section.                                                                     |

# 4.3.7 WPA Mixed

#### Wireless Security

| Security Mode               | WPA Mixed 👻                        |
|-----------------------------|------------------------------------|
| Encryption                  | Auto 👻                             |
| Radius Server               | 0.0.0                              |
| Radius Port                 | 1812                               |
| Radius Secret               | secreti                            |
| Group Key Update Interval   | 3600 seconds(30~3600, 0: disabled) |
| Group Key Update Timeout    | 1 seconds(1~300)                   |
| Pairwise Key Update Timeout | 1 seconds(1~300)                   |
| Radius Accounting           | Disable 👻                          |

| Security Mode       | Select <b>WPA Mixed</b> from the drop down list to begin the configuration.                     |
|---------------------|-------------------------------------------------------------------------------------------------|
| Encryption          | Select Auto, TKIP or AES for Encryption type.                                                   |
| Radius Server       | Specify Radius Server IP Address.                                                               |
| Radius Port         | Specify Radius Port number, the default port is 1812.                                           |
| Radius Secret       | Specify Radius Secret that is given by the Radius Server.                                       |
| Group Key Update    | Specify Crown Key Undete Interval time                                                          |
| Interval            | Specify Group Key Update Interval time.                                                         |
| Group Key Update    | Specify Croup Key Undate Timeout time                                                           |
| Timeout             | Specify Group Key Update Timeout time.                                                          |
| Pairwise Key Update | Specify Dairwise Key Undate Timeout time                                                        |
| Interval            | Specify Pairwise Key Update Timeout time.                                                       |
| Radius Accounting   | Select <b>Enable</b> or <b>Disable</b> Radius Accounting. The detail of Radius Accounting is at |
|                     | next section.                                                                                   |
|                     |                                                                                                 |

Auction: WPA Mixed means it allow both WPA and WPA2 security types to establish wireless connection.

# 4.3.8 Radius Accounting

| Radius Accounting             | Enable 👻                                                                       |                                |  |
|-------------------------------|--------------------------------------------------------------------------------|--------------------------------|--|
| Radius Accounting Server      | 0.0.0                                                                          |                                |  |
| Radius Accounting Port        | 1813                                                                           |                                |  |
| Radius Accounting Secret      | secret1                                                                        |                                |  |
| Interim Accounting Interval   | 600                                                                            | seconds(60~600)                |  |
| Radius Accounting             | Select Enable to begin config                                                  | guration of Radius Accounting. |  |
| Radius Accounting Server      | Specify Radius Accounting Server IP.                                           |                                |  |
| Radius Accounting Port        | Specify Radius Accounting Server IP. The default port is 1813.                 |                                |  |
| Radius Accounting Secret      | Specify Radius Accounting Server Secret that is given by the Radius Accounting |                                |  |
|                               | Server.                                                                        |                                |  |
| Radius Accounting<br>Interval | Specify Radius Accounting Interval for updating information.                   |                                |  |

# 4.4 Wireless Advanced Settings

# Wireless Advanced Settings Home Reset

| Data Rate                    | Auto 👻     |
|------------------------------|------------|
| Transmit Power               | 20 dBm 👻   |
| Fragment Length (256 - 2346) | 2346 bytes |
| RTS/CTS Threshold (1 - 2346) | 2346 bytes |
| Protection Mode              | Disable 👻  |
| WMM                          | Disable 👻  |
| Channel Bandwidth            | 20MHz 👻    |
| Distance (1-30km)            | 1 km       |

#### Wireless Traffic Shaping

| Enable Traffic Shaping |   |        |
|------------------------|---|--------|
| Incoming Traffic Limit | 0 | kbit/s |
| Outgoing Traffic Limit | 0 | kbit/s |

| Apply Cancel             |                                                                                      |
|--------------------------|--------------------------------------------------------------------------------------|
| Data Rate                | Select Data Rate from the drop down list.                                            |
| Transmit Power           | Select Transmit Power to increase or decrease Transmit Power.                        |
| Fragment Length          | Specify package size during transmission. This value changed only when you           |
|                          | experienced high error rate.                                                         |
| RTS/CTS Threshold        | Specify Threshold package size for RTC/CTS.                                          |
| Protection Mode          | Select Disable or Enable Protection Mode.                                            |
| WMM                      | Select <b>Disable</b> or <b>Enable</b> WMM function. WMM is based on the four Access |
|                          | Categories: voice, video, best effort and background. WMM function is not used to    |
|                          | guarantee transmission speed.                                                        |
| Channel Bandwidth        | Select Channel Bandwidth from the drop down list. Decrease channel bandwidth         |
|                          | may cause lower throughput but less collision.                                       |
| Distance                 | Specify distance rage between AP and Clients. Longer distance may lose high          |
|                          | connection speed.                                                                    |
| Wireless Traffic Shaping | Place a <b>Check</b> to enable Wireless Traffic Shaping function.                    |
| Incoming Traffic Limit   | Specify the wireless transmission speed for downloading.                             |
| Outgoing Traffic Limit   | Specify the wireless transmission speed for uploading.                               |
|                          |                                                                                      |

Auction: Changing Wireless Advanced Settings may cause insufficient wireless connection quality. Please remain all settings as default unless you have acknowledged all changing that you have made.

### 4.5 Wireless MAC Filter

Wireless MAC Filters is used to Allow or Deny wireless clients, by their MAC addresses, accessing the Network. You can manually add a MAC address to restrict the permission to access EOA3630. The default setting is Disable Wireless MAC Filters.

| Wireless MAC       | Filter Home Reset                                                              |     |
|--------------------|--------------------------------------------------------------------------------|-----|
| ACL Mode Disabled  | ▼                                                                              | dd  |
| #                  | MAC Address                                                                    |     |
|                    | Apply                                                                          | 0.  |
| ACL Mode           | ACL Mode can help to deny or allow certain Client to access the network. Sele  | ect |
|                    | Disable, Deny MAC in the list or Allow MAC in the list from the drop down list |     |
| MAC Address Filter | Specify the MAC address manually.                                              |     |
| Add                | Press Add to add the MAC address in the table.                                 |     |
| Apply              | Press Apply to apply the changes.                                              |     |

# 4.6 WDS Link Settings

WDS Link Settings is used to establish a connection between Access Points but the device is not losing Access Point function. AP has WDS function can extend the wireless coverage and allow LANs to communicate each other.

| WDS Link                                                                                           | Setting | js                  |                  |           |                | Home                 | Reset        |
|----------------------------------------------------------------------------------------------------|---------|---------------------|------------------|-----------|----------------|----------------------|--------------|
| ID                                                                                                 |         | MAC                 | Addres           | s         |                |                      | Mode         |
| 1                                                                                                  | :       | :                   | :                | :         | :              | Ι                    | )isable 👻    |
| 2                                                                                                  | :       | :                   | :                | :         | :              | Ι                    | )isable 👻    |
| 3                                                                                                  | :       | :                   | :                | :         | :              | I                    | )isable 👻    |
| 4                                                                                                  | :       | :                   | :                | :         | :              | Ι                    | )isable 👻    |
| 5                                                                                                  | :       | :                   | :                | :         | :              | Ι                    | )isable 👻    |
| 6                                                                                                  | :       | :                   | :                | :         | :              | I                    | )isable 👻    |
| 7                                                                                                  | :       | :                   | :                | :         | :              | Ι                    | )isable 👻    |
| 8                                                                                                  | :       | :                   | :                | :         | :              | I                    | )isable 👻    |
| 9                                                                                                  | :       | :                   | :                | :         | :              | I                    | )isable 👻    |
| 10                                                                                                 | :       | :                   | :                | :         | :              | I                    | )isable 👻    |
| 11                                                                                                 | :       | :                   | :                | :         | :              | Ι                    | )isable 👻    |
| 12                                                                                                 | :       | :                   | :                | :         | :              | Ι                    | )isable 👻    |
| 13                                                                                                 | :       | :                   | :                | :         | :              | I                    | )isable 👻    |
| 14                                                                                                 | :       | :                   | :                | :         | :              | Ι                    | )isable 👻    |
| 15                                                                                                 | :       | :                   | :                | :         | :              | Ι                    | )isable 👻    |
| 16                                                                                                 | :       | :                   | :                | :         | :              | Ι                    | )isable 👻    |
| Apply Cancel                                                                                       |         |                     |                  |           |                |                      |              |
| <b>IAC Address</b> Enter the Access Point's MAC address that you would like to extend the wireless |         | extend the wireless |                  |           |                |                      |              |
|                                                                                                    |         | area.               |                  |           |                |                      |              |
| Mode                                                                                               |         |                     |                  |           | m the drop do  |                      |              |
| Apply / Cancel                                                                                     |         | Press Appl          | <b>y</b> to appl | ly the ch | anges or Cance | el to return previou | is settings. |

Auction: The Access Point that you would like to extend the wireless area must enter your Access Point's MAC address. Not all Access Point supports this feature.

# **5 LAN Setup**

This section will guide you to the Local Area Network (LAN) settings

### 5.1 IP Settings

This section is only available for **Non-Router Mode**. IP Settings allows you to LAN port IP address of the EOA3630.

Auction: Changing LAN IP Address will change LAN Interface IP address. Webpage will automatically redirect to the new IP address after Apply.

| IP Settings | Home | Reset |
|-------------|------|-------|
|             |      |       |

| IP Network Setting | <ul> <li>Obtain an IP address automatically (DHCP)</li> <li>Specify an IP address</li> </ul> |
|--------------------|----------------------------------------------------------------------------------------------|
| IP Address         | 192 168 1 1                                                                                  |
| IP Subnet Mask     | 255 255 255 0                                                                                |
| Default Gateway    | 0 0 0                                                                                        |
| Primary DNS        | 0 0 0                                                                                        |
| Secondary DNS      | 0 0 0                                                                                        |

Apply Cancel

| IP Network Setting | Select Radio button for Obtain an IP address automatically or Specify an IP address. |
|--------------------|--------------------------------------------------------------------------------------|
| IP Address         | Specify LAN port IP address.                                                         |
| IP Suet Mask       | Specify Subnet Mask.                                                                 |
| Default Gateway    | Specify Default Gateway                                                              |
| Primary DNS        | Specify Primary DNS                                                                  |
| Secondary DNS      | Specify Secondary DNS                                                                |
| Apply / Cancel     | Press Apply to apply the changes or Cancel to return previous settings.              |

Auction: Obtain an IP address automatically is not a DHCP server. It means automatically get IP address when device connected to a device which has DHCP server.

# 5.2 Spanning Tree Settings

# Spanning Tree Settings

Home

Reset

| Spanning Tree Status | ⊙ On ● Off                   |
|----------------------|------------------------------|
| Bridge Hello Time    | <sup>2</sup> seconds (1-10)  |
| Bridge Max Age       | <sup>20</sup> seconds (6-40) |
| Bridge Forward Delay | <sup>15</sup> seconds (4-30) |
| Priority             | <sup>32768</sup> (0-65535)   |

Apply Cancel

| Spanning Tree Status | Select the Radio button to On or Off Spanning Tree function.                          |
|----------------------|---------------------------------------------------------------------------------------|
| Bridge Hello Time    | Specify Bridge Hello Time in second.                                                  |
| Bridge Max Age       | Specify Bridge Max Age in second.                                                     |
| Bridge Forward Delay | Specify Bridge Forward Delay in second.                                               |
| Priority             | Specify the Priority number. Smaller number has greater priority.                     |
| Apply / Cancel       | Press <b>Apply</b> to apply the changes or <b>Cancel</b> to return previous settings. |

### **6 Router Settings**

This section is only available for **AP Router Mode** and **Client Router Mode**.

### 6.1 WAN Settings

There are four different types of WAN connection: Static IP, DHCP, PPPoE and PPTP. Please contact your ISP to select the connection type.

### 6.1.1 Static IP

Select Static IP in WAN connection if your ISP gives all the information about IP address, Subnet Mask, Default Gateway, Primary DNS and Secondary DNS.

| Internet Connection Type | Select Static IP to begin configuration of the Static IP connection.    |
|--------------------------|-------------------------------------------------------------------------|
| Account Name             | Specify Account Name that is provided by ISP.                           |
| Domain Name              | Specify Domain Name that is provided by ISP.                            |
| MTU                      | Specify the Maximum Transmit Unit size. Suggest remain in Auto.         |
| IP Address               | Specify WAN port IP address.                                            |
| IP Subnet Mask           | Specify WAN IP Subnet Mask.                                             |
| Gateway IP Address       | Specify WAN Gateway IP address.                                         |
| Primary DNS              | Specify Primary DNS IP.                                                 |
| Secondary DNS            | Specify Secondary DNS IP.                                               |
| Discard Ping on WAN      | Place a Check to Enable or Disable ping from WAN.                       |
| Apply / Cancel           | Press Apply to apply the changes or Cancel to return previous settings. |
|                          |                                                                         |

Auction: If the router's MTU is set too high, packets will be fragmented downstream. If the router's MTU is set too low, the router will fragment packets unnecessarily and in extreme cases may be unable to establish some connections. In either case, network performance can suffer.

# 6.1.2 DHCP (Dynamic IP)

Select DHCP as your WAN connection type to obtain your IP address automatically. You will need to enter Account Name as your hostname and DNS (Optional).

| WAN Settings                 | Home Reset                                                                            |
|------------------------------|---------------------------------------------------------------------------------------|
| Internet Connection Type     | DHCP -                                                                                |
| Options                      |                                                                                       |
| Account Name (if required)   |                                                                                       |
| Domain Name (if required)    |                                                                                       |
| мти                          | Auto 🚽 1500                                                                           |
| Domain Name Server (DNS) Ad  | ldress                                                                                |
| O Get Automatically From IS  | p                                                                                     |
| • Use These DNS Servers      |                                                                                       |
| Primary DNS                  | 0.0.0                                                                                 |
| Secondary DNS                | 0 0 0                                                                                 |
| WAN Ping                     |                                                                                       |
| Discard Ping on WAN          |                                                                                       |
| Apply Cancel                 |                                                                                       |
| nternet Connection Type      | Select <b>DHCP</b> to begin configuration of the DHCP connection.                     |
| Account Name                 | Specify Account Name that is provided by ISP.                                         |
| Domain Name                  | Specify Domain Name that is provided by ISP.                                          |
| /ITU                         | Specify the Maximum Transmit Unit size. Suggest remain in Auto.                       |
| Get Automatically From<br>SP | Select the Radio button for get the DNS automatically from DHCP server.               |
| Jse These DNS Servers        | Select the Radio button for setup the Primary DNS and Secondary DNS servers           |
|                              | manually.                                                                             |
| Discard Ping on WAN          | Place a Check to Enable or Disable ping from WAN.                                     |
| Apply / Cancel               | Press <b>Apply</b> to apply the changes or <b>Cancel</b> to return previous settings. |

Auction: If the router's MTU is set too high, packets will be fragmented downstream. If the router's MTU is set too low, the router will fragment packets unnecessarily and in extreme cases may be unable to establish some connections. In either case, network performance can suffer.

# 6.1.3 PPPoE (Point-to-Point Protocol over Ethernet)

Select PPPoE as your WAN connection type if your ISP provides Username and Password. PPPoE is a DSL service and please remove your PPPoE software from your computer, the software is not worked in EOA3630.

| WAN Settings                                                                  | Home Reset                                                                                                    |
|-------------------------------------------------------------------------------|----------------------------------------------------------------------------------------------------|
| Internet Connection Type                                                      | PPPoE 🗸                                                                                                    |
| Options                                                                       |                                                                                                    |
| мти                                                                           | <b>Auto</b> – 1492                                                                                                   |
| PPPoE Options                                                                 |                                                                                                    |
| Login                                                                         |                                                                                                    |
| Password                                                                      |                                                                                                    |
| Service Name (if required)                                                    |                                                                                                    |
| <ul> <li>Connect on Demand: Max</li> <li>Keep Alive: Redial Period</li> </ul> | <sup>30</sup> Seconds                                                                                                |
| Get Automatically From I                                                      | SP                                                                                                    |
| Use These DNS Servers                                                         |                                                                                                    |
| Primary DNS                                                                   | 0.0.0                                                                                                    |
| Secondary DNS                                                                 | 0.0.0.0                                                                                                    |
| WAN Ping                                                                      |                                                                                                    |
| Discard Ping on WAN                                                           |                                                                                                    |
|                                                                               |                                                                                                    |
| Apply Cancel                                                                  |                                                                                                    |
| nternet Connection Type                                                       | Select <b>PPPoE</b> to begin configuration of the PPPoE connection.                                                  |
| ИТО                                                                           | Specify the Maximum Transmit Unit size. Suggest remain in Auto.                                                      |
| .ogin                                                                         | Specify the <b>Username</b> that is given by your ISP.                                                               |
|                                                                               |                                                                                                    |
| Password                                                                      | Specify the <b>Password</b> that is given by your ISP.                                                               |
| Password<br>Gervice Name                                                      | Specify the <b>Password</b> that is given by your ISP.<br>Specify the <b>Service Name</b> that is given by your ISP. |

\_

|                        | disconnect when it reach the maximum idle time, but it will automatically connect     |
|------------------------|---------------------------------------------------------------------------------------|
|                        | when user tries to access the network.                                                |
| Keep Alive             | Select the Radio button to keep internet connection always on. Specify the redial     |
|                        | period once the internet lose connection.                                             |
| Get Automatically From | Select the Radio button for get the DNS automatically from DHCP server.               |
| ISP                    |                                                                                       |
| Use These DNS Servers  | Select the Radio button for setup the Primary DNS and Secondary DNS servers           |
|                        | manually.                                                                             |
| Discard Ping on WAN    | Place a Check to Enable or Disable ping from WAN.                                     |
| Apply / Cancel         | Press <b>Apply</b> to apply the changes or <b>Cancel</b> to return previous settings. |

Auction: If the router's MTU is set too high, packets will be fragmented downstream. If the router's MTU is set too low, the router will fragment packets unnecessarily and in extreme cases may be unable to establish some connections. In either case, network performance can suffer.

# 6.1.4 PPTP (Point-to-Point Tunneling Protocol)

Select PPTP as your WAN connection type if your ISP provides information about IP Address, Subnet Mask, Default Gateway (Optional), DNS (Optional), Server IP, Username, and Password.

| WAN Settings                                                                                       |                          |            |        |      |        |              | Home               | Reset |
|----------------------------------------------------------------------------------------------------|--------------------------|------------|--------|------|--------|--------------|--------------------|-------|
| Internet Connection Type                                                                           | PPTF                     | , <b>.</b> |        |      |        |              |                    |       |
| Options                                                                                            |                          |            |        |      |        |              |                    |       |
| мти                                                                                                | Auto                     | Ŧ          | 140    | 0    |        |              |                    |       |
| PPTP Options                                                                                       |                          |            |        |      |        |              |                    |       |
| IP Address                                                                                         | 192                      | 168        | . 2    | ].   | 1      |              |                    |       |
| Subnet Mask                                                                                        | 255                      | 255        | . 25   | 3    | 0      |              |                    |       |
| Default Gateway                                                                                    | 192                      | 168        | . 2    | ].   | 100    |              |                    |       |
| PPTP Server                                                                                        | 0                        | 0          | . 0    | ].   | 0      |              |                    |       |
| Username                                                                                           |                          |            |        |      |        |              |                    |       |
| Password                                                                                           |                          |            |        |      |        |              |                    |       |
| <ul> <li>Connect on Demand: Max idle Tim</li> <li>Keep Alive: Redial Period</li> <li>Se</li> </ul> | e <sup>15</sup><br>conds | Minu       | ites   |      |        |              |                    |       |
| <ul> <li>Get Automatically From ISP</li> <li>Use These DNS Servers</li> </ul>                      |                          |            |        |      |        |              |                    |       |
| Primary DNS                                                                                        | 0                        | 0          | . 0    | ٦.   | 0      |              |                    |       |
| Secondary DNS                                                                                      | 0                        | 0          | . 0    |      | 0      |              |                    |       |
| WAN Ping                                                                                           |                          |            |        |      |        |              |                    |       |
| Discard Ping on WAN                                                                                | <b>V</b>                 |            |        |      |        |              |                    |       |
| Apply Cancel                                                                                       |                          |            |        |      |        |              |                    |       |
| **                                                                                                 | PPTP                     | to beg     | gin co | nfig | uratio | n of the PP  | TP connection.     |       |
| MTU Specif                                                                                         | fy the N                 | Лахіт      | num T  | rans | mit U  | nit size. Su | ggest remain in Au | to.   |

Specify WAN port IP address.

**IP Address** 

| IP Subnet Mask         | Specify WAN IP Subnet Mask.                                                        |
|------------------------|------------------------------------------------------------------------------------|
| Gateway IP Address     | Specify WAN Gateway IP address.                                                    |
| PPTP Server            | Specify PPTP Server IP address.                                                    |
| Username               | Specify the <b>Username</b> that is given by your ISP.                             |
| Password               | Specify the <b>Password</b> that is given by your ISP.                             |
| Connect on Demand      | Select the Radio button to specify the maximum idle time. Internet connection will |
|                        | disconnect when it reach the maximum idle time, but it will automatically connect  |
|                        | when user tries to access the network.                                             |
| Keep Alive             | Select the Radio button to keep internet connection always on. Specify the redial  |
|                        | period once the internet lose connection.                                          |
| Get Automatically From | Select the Radio button for get the DNS automatically from DHCP server.            |
| ISP                    |                                                                                    |
| Use These DNS Servers  | Select the Radio button for setup the Primary DNS and Secondary DNS servers        |
|                        | manually.                                                                          |
| Discard Ping on WAN    | Place a Check to Enable or Disable ping from WAN.                                  |
| Apply / Cancel         | Press Apply to apply the changes or Cancel to return previous settings.            |
|                        |                                                                                    |

Auction: If the router's MTU is set too high, packets will be fragmented downstream. If the router's MTU is set too low, the router will fragment packets unnecessarily and in extreme cases may be unable to establish some connections. In either case, network performance can suffer.

# 6.2 LAN Settings (Router Mode)

# LAN Settings

Home Reset

LAN IP Setup

| IP Address     | 192 168 1 1   |
|----------------|---------------|
| IP Subnet Mask | 255 255 255 0 |
| WINS Server IP | 0 0 0 0       |

### **Use Router As DHCP Server**

| Starting IP Address | 192 168 1 2   |
|---------------------|---------------|
| Ending IP Address   | 192 168 1 254 |

Apply Cancel

| IP Address          | Specify LAN port IP address.                                                          |  |  |
|---------------------|---------------------------------------------------------------------------------------|--|--|
| IP Subnet Mask      | Specify LAN IP Subnet Mask.                                                           |  |  |
| WINS Server IP      | Specify WINS Server IP.                                                               |  |  |
| Use Router As DHCP  | Disco o <b>Ch</b> ash ta anabia DUCD saman                                            |  |  |
| Server              | Place a <b>Check</b> to enable DHCP server.                                           |  |  |
| Starting IP Address | Specify DHCP server starting IP address.                                              |  |  |
| Ending IP Address   | Specify DHCP server ending IP address.                                                |  |  |
| Apply / Cancel      | Press <b>Apply</b> to apply the changes or <b>Cancel</b> to return previous settings. |  |  |

### 6.3 VPN Pass Through

VPN Pass Through is on top of an existing network by passing or restricting certain protocol. This function can help to provide a secure private network.

# VPN Pass Through

| Reset |
|-------|
|       |

PPTP Pass Through

L2TP Pass Through

IPSec Pass Through

| Apply Cancel |  |
|--------------|--|

| Place a <b>Clieck</b> to enable PPTP protocol passes through walk. |                                                                                       |
|--------------------------------------------------------------------|---------------------------------------------------------------------------------------|
| L2TP Pass Through                                                  | Place a <b>Check</b> to enable L2TP protocol passes through WAN.                      |
| IPSec Pass Through                                                 | Place a <b>Check</b> to enable IPSec protocol passes through WAN.                     |
| Apply / Cancel                                                     | Press <b>Apply</b> to apply the changes or <b>Cancel</b> to return previous settings. |

# 6.4 Port Forwarding

Port Forwarding is used to forward a TCP/IP packet in a NAT to a specific network port.

| # Name Proto                                                                    | col Start Por                                                 | t End Port                 | Server IP Add                     | Iress En | able Modif | y Delete |
|---------------------------------------------------------------------------------|---------------------------------------------------------------|----------------------------|-----------------------------------|----------|------------|----------|
|                                                                                 |                                                               | Add Entry                  | Apply                             |          |            |          |
| dd Entry                                                                        | Pres                                                          | s Add Entry to add         | a rule of Port Forwa              | ding.    |            |          |
| pply                                                                            | Pres                                                          | s <b>Apply</b> to apply th | e changes.                        |          |            |          |
| http://192.168 http://192.168                                                   | .1.1/setup.cgi                                                | ?reqfile=./html/           | PortAdd.htm&edi<br>PortAdd.htm&ed |          | - (B)      |          |
| http://192.168 http://192.168                                                   | .1.1/setup.cgi                                                | ?reqfile=./html/           |                                   |          |            |          |
| http://192.168                                                                  | .1.1/setup.cgi<br><b>/arding</b><br>Name                      | ?reqfile=./html/           | PortAdd.htm&ed                    |          |            |          |
| http://192.168                                                                  | .1.1/setup.cgi<br><b>/arding</b><br>Name                      | ?reqfile=./html/           | PortAdd.htm&ed                    |          |            |          |
| http://192.168                                                                  | 1.1/setup.cgi<br><b>varding</b><br>Name<br>I<br>Port          | ?reqfile=./html/           | PortAdd.htm&ed                    |          |            |          |
| http://192.168<br>http://192.168<br>Port Forw<br>Service<br>Protoca<br>Starting | .1.1/setup.cgi<br><b>varding</b><br>Name<br>I<br>Port<br>Port | ?reqfile=./html/           | PortAdd.htm&ed                    |          |            |          |

| Service Name  | Specify a name for current Port Forwarding rule.                       |
|---------------|------------------------------------------------------------------------|
| Protocol      | Select a protocol from drop down list: Both, TCP and UDP.              |
| Starting Port | Specify Starting Port number.                                          |
| Ending Port   | Specify Ending Port number.                                            |
| IP Address    | Specify IP address.                                                    |
| Save / Cancel | Press Save to apply the changes or Cancel to return previous settings. |

# 6.5 DMZ

DMZ (Demilitarized) is a physical or logical subnetwork that exposed LAN to an unknown network. This function allows you to add an additional entry to an IP address.

| DMZ Hosting Disable - | eset | Reset | Home |  |           | мz        | DMZ         |
|-----------------------|------|-------|------|--|-----------|-----------|-------------|
|                       |      |       |      |  | Disable 👻 | Z Hosting | DMZ Hosting |
| DMZ Address           |      |       |      |  |           | Z Address | DMZ Addres  |

| Select Enable or Disable DMZ from drop down list.                                     |
|---------------------------------------------------------------------------------------|
| Specify an IP address of DMZ.                                                         |
| Press <b>Apply</b> to apply the changes or <b>Cancel</b> to return previous settings. |
|                                                                                       |

### **7** Information Status

**Status** section is on the navigation drop-down menu. You will then see three options: Main, Wireless Client List, System Log, WDS Link Status, Connection Status, and DHCP Client Table. Each option is described in detail below.

### 7.1 Main

Click on the **Main** link under the **Status** drop-down menu or click **Home** from the top-right of the webpage. The status that is displayed corresponds with the operating mode that is selected. Information such as operating mode, system up time, firmware version, serial number, kernel version and application version are displayed in the 'System' section. LAN IP address, subnet mask, and MAC address are displayed in the 'LAN' section. In the 'Wireless section, the frequency, channel is displayed. Since this device supports multiple-SSIDs, the details of each SSID, such as ESSID and its security settings are displayed.

## Main

| System Information   |                             |
|----------------------|-----------------------------|
| Device Name          | Access Point                |
| Ethernet MAC Address | 00:02:6f:09:0a:12           |
| Wireless MAC Address | 00:02:6f:10:0a:13           |
| Country              | N/A                         |
| Current Time         | Sat Jan 1 00:16:45 UTC 2000 |
| Firmware Version     | 1.0.27                      |
| Management VLAN ID   | Untagged                    |

LAN Settings

| IP Address      | 192.168.1.1   |  |
|-----------------|---------------|--|
| Subnet Mask     | 255.255.255.0 |  |
| Default Gateway | 0.0.0         |  |
| DHCP Client     | Disabled      |  |

Current Wireless Settings

| Operation Mode                          | Access Point                                                       |
|-----------------------------------------|--------------------------------------------------------------------|
| Wireless Mode                           | IEEE 802.11b/g Mixed                                               |
| Channel/Frequency                       | Current Frequency:2.412GHz (channel 01)                            |
| Profile Isolation                       | No                                                                 |
| Profile Settings<br>(SSID/Security/VID) | 1 EnGenius1/Open System/No Encryption/1<br>2 N/A<br>3 N/A<br>4 N/A |
| Spanning Tree Protocol                  | Disabled                                                           |
| Distance                                | 1 Km                                                               |

Refresh

## 7.2 Wireless Client List

Click on the **Wireless Client List** link under the **Status** drop-down menu. This page displays the list of Clients that are associated to the EOA3630.

The MAC addresses and signal strength for each client is displayed. Click on the **Refresh** button to refresh the client list

| Client  | List        | ne Reset  |
|---------|-------------|-----------|
|         |             |           |
| #       | MAC Address | RSSI(dBm) |
|         |             |           |
| Refresh |             |           |

### 7.3 System Log

Click on the **System Log** link under the **Status** drop-down menu. The device automatically logs (records) events of possible interest in its internal memory. If there is not enough internal memory for all events, logs of older events are deleted, but logs of the latest events are retained.

| System Log             | Home | Reset |
|------------------------|------|-------|
|                        |      |       |
| Show log type All 👻    |      |       |
| Local Log is disabled. |      | *     |
|                        |      |       |
| ٠                      |      | Þ     |

Refresh Clear

### 7.4 WDS Link Status

The WDS Link Status will only show in WDS Bridge Mode. Click on the **WDS Link Status** link under the **Status** drop-down menu. This page displays the current status of WDS link, including station ID, MAC address, status and RSSI.

| WDS Link Sta | atus        | Home   | e Reset    |
|--------------|-------------|--------|------------|
|              |             |        |            |
| Station ID   | MAC Address | Status | RSSI (dBm) |
|              |             |        |            |
| Refresh      |             |        |            |

### 7.5 Connection Status

Click on the **Connection Status** link under the **Status** drop-down menu. This page displays the current status of the network, including network type, SSID, BSSID, connection status, wireless mode, current channel, security, data rate, noise level and signal strength.

#### Wireless

| Network Type        | Client Router |
|---------------------|---------------|
| SSID                | EnGenius      |
| BSSID               | N/A           |
| Connection Status   | N/A           |
| Wireless Mode       | N/A           |
| Current Channel     | N/A           |
| Security            | N/A           |
| Tx Data Rate(Mbps)  | N/A           |
| Current noise level | N/A           |
| Signal strength     | N/A           |

#### WAN

| MAC Address       | 00:02:6f:75:9f:a8 |
|-------------------|-------------------|
| Connection Type   | Static IP         |
| Connection Status | Down              |
| IP Address        |                   |
| IP Subnet Mask    | 0.0.00            |

Refresh

# 7.6 DHCP Client Table

Click on the **DHCP Client List** link under the **Status** drop-down menu. This page displays the list of Clients that are associated to the EOA3630 through DHCP.

The MAC addresses and signal strength for each client is displayed. Click on the **Refresh** button to refresh the client list.

| DHCP Client List |    | Home    | Reset |
|------------------|----|---------|-------|
|                  |    |         |       |
| MAC addr         | IP | Expires |       |
|                  |    |         |       |

Refresh

### **8 Management Settings**

**Management** section is on the navigation drop-down menu. You will then see seven options: administration, management VLAN, SNMP settings, backup/restore settings, firmware upgrade, time settings, and log. Each option is described below.

### 8.1 Administration

Click on the **Administration** link under the **Management** menu. This option allows you to create a user name and password for the device. By default, this device is configured without a user name and password **admin**. For security reasons it is highly recommended that you create a new user name and password.

Home

Reset

# Administration

#### Administrator

| Name             | admin |
|------------------|-------|
| Password         | ••••• |
| Confirm Password | ••••• |

| Apply Cancel     |                                         |
|------------------|-----------------------------------------|
| Name             | Specify Username for login.             |
| Password         | Specify a Password for login            |
| Confirm Password | Re-enter the Password for confirmation. |

#### **Remote Access**

| Remote Management      | ○ Enable |
|------------------------|----------|
| Remote Upgrade         | ○ Enable |
| Remote Management Port | 8080     |

Apply Cancel

| <b>Remote Management</b> Select the Radio button to Enable or Disable Remote Management. |                                                                                |
|------------------------------------------------------------------------------------------|--------------------------------------------------------------------------------|
| Remote Upgrade                                                                           | Select the Radio button to Enable or Disable Remote Upgrade.                   |
| Remote Management                                                                        | Specify the Port number for Remote Management. For example: If you specify the |

| Port           | Port number is 8080, then you will need to enter following http:// <ip address="">:8080</ip> |
|----------------|----------------------------------------------------------------------------------------------|
|                | to access the web interface.                                                                 |
| Apply / Cancel | Press Apply to apply the changes or Cancel to return previous settings.                      |

## 8.2 Management VLAN

Click on the **Management VLAN** link under the **Management** menu. This option allows you to assign a VLAN tag to the packets. A VLAN is a group of computers on a network whose software has been configured so that they behave as if they were on a separate Local Area Network (LAN). Computers on VLAN do not have to be physically located next to one another on the LAN

# Management VLAN Settings

| Home | Reset |
|------|-------|
|      |       |

|                 | configure the Management VLAN ID, you may lose connectivity to the access point.<br>and DHCP server can support the reconfigured VLAN ID, and then re-connect to the |
|-----------------|----------------------------------------------------------------------------------------------------|
| Management VLAN | <ul> <li>No VLAN tag</li> <li>Specified VLAN ID</li></ul>                                                                                                    |
| ID              | (must be in the range 1 ~ 4095.)                                                                                                    |

| Apply Cancel       |                                                                                         |
|--------------------|-----------------------------------------------------------------------------------------|
| Management VLAN ID | If your network includes VLANs and if tagged packets need to pass through the           |
|                    | Access Point, specify the VLAN ID into this field. If not, select the No VLAN tag radio |
|                    | button.                                                                                 |
| Apply / Cancel     | Press <b>Apply</b> to apply the changes or <b>Cancel</b> to return previous settings.   |

Auction: If you reconfigure the Management VLAN ID, you may lose connection to the EOA3630. Verify DHCP server can support the reconfigured VLAN ID, and then re-connect to the new IP address.

### 8.3 SNMP Settings

Click on the **SNMP Settings** link under the **Management** menu. This is a networking management protocol used to monitor network-attached devices. SNMP allows messages (called protocol data units) to be sent to various parts of a network. Upon receiving these messages, SNMP-compatible devices (called agents) return data stored in their Management Information Bases.

# **SNMP Settings**

Home Reset

| SNMP Enable/Disable             | e Enable O Disable |
|---------------------------------|--------------------|
| Contact                         |                    |
| Location                        |                    |
| Community Name (Read Only)      | public             |
| Community Name (Read/Write)     | private            |
| Trap Destination IP Address     | 0.0.0              |
| Trap Destination Community Name | public             |

| Apply Cancel        |                                                                               |
|---------------------|-------------------------------------------------------------------------------|
| SNMP Enable/Disable | Select the Radio button to Enable or Disable SNMP function.                   |
| Contact             | Specify the contact details of the device.                                    |
| Location            | Specify the location of the device.                                           |
| Community Name      | Specify the password for access the SNMP community for read only access.      |
| Community Name      | Specify the password for access the SNMP community for read and write access. |
| Trap Destination IP | Specify the IP address that will receive the SNMP trap.                       |
| Address             |                                                                               |
| Trap Destination    | Specify the password of the SNMP trap community.                              |
| Community Name      |                                                                               |
| Apply / Cancel      | Press Apply to apply the changes or Cancel to return previous settings.       |

### 8.4 Backup/Restore Settings

Click on the **Backup/Restore Setting** link under the **Management** menu. This option is used to save the current settings of the device in a file on your local disk or load settings on to the device from a local disk. This feature is very handy for administrators who have several devices that need to be configured with the same settings.

| Backup/Restore S                  | ettings                                    | Home                           | Reset                 |
|-----------------------------------|--------------------------------------------|--------------------------------|-----------------------|
| Save A Copy of Current Settings   | Backup                                     |                                |                       |
| Restore Saved Settings from A F   | le                                         | Browse                         | lestore               |
| Revert to Factory Default Setting | Factory Default                            |                                |                       |
| Save A Copy of Current            | lick on <b>Backup</b> to save current conf | figured settings.              |                       |
| Restore Saved Settings            | OA3630 can restore a previous s            | etting that has been save      | d. Click on Browse to |
| from a File s                     | elect the file and Restore.                |                                |                       |
| Revert to Factory Default         | lick on Factory Default button to re       | eset all the settings to the d | efault values.        |

### 8.5 Firmware Upgrade

-

Click on the **Firmware Upgrade** link under the **Management** menu. This page is used to upgrade the firmware of the device. Make sure that downloaded the appropriate firmware from your vendor.

| Firmware Upgrade                                        | Home | Reset |
|---------------------------------------------------------|------|-------|
|                                                         |      |       |
| Current firmware version: 1.1.24                        |      |       |
| Locate and select the upgrade file from your hard disk: |      |       |
| Browse                                                  |      |       |
|                                                         |      |       |

Upgrade

Auction: Upgrade process may take few minutes, please do not power off the device and it may cause

the device crashed or unusable. EOA3630 will restart automatically once the upgrade is completed.

### 8.6 Time Settings

Click on the **Time Settings** link under the **Management** menu. This page allows you to configure the time on the device. You may do this manually or by connecting to a NTP server.

# **Time Settings**

| Home | Reset |
|------|-------|
|      |       |

| ™e<br>● Manually Set D<br>2000 / 01 | ate and Time<br>/ <sup>01</sup> <sup>02</sup> : <sup>45</sup>                                                      |   |
|-------------------------------------|----------------------------------------------------------------------------------------------------|---|
| Time Zone:                          | Get Date and Time<br>C+00:00 England<br>ed NTP Server: <sup>0</sup> . <sup>0</sup> . <sup>0</sup> . <sup>0</sup> . | * |
| Apply Cancel                        |                                                                                                    |   |
| lanually Set Date a                 | and<br>Manually setup the date and time.                                                                           |   |

| Time                   | Manually setup the date and time.                                                        |
|------------------------|------------------------------------------------------------------------------------------|
| Automatically Get Date | Specify the Time Zone from the drop down list and Place a <b>Check</b> to specify the IP |
| and Time               | address of the NTP Server manually or uses default NTP Server.                           |
| Apply / Cancel         | Press <b>Apply</b> to apply the changes or <b>Cancel</b> to return previous settings.    |

### 8.7 Log

Click on the **Log** link under the **Management** menu. The **Log** page displays a list of events that are triggered on the Ethernet and Wireless interface. This log can be referred when an unknown error occurs on the system or when a report needs to be sent to the technical support department for debugging purposes.

| Log                   | Home Reset                                                              |
|-----------------------|-------------------------------------------------------------------------|
| Syslog                |                                                                         |
| Syslog                | Disable 👻                                                               |
| Log Server IP Address | 0.0.0                                                                   |
| Local log             |                                                                         |
| Local Log             | Disable 👻                                                               |
| Apply Cancel          |                                                                         |
| Syslog                | Select Enable or Disable Syslog function from the drop down list.       |
| Log Server IP Address | Specify the Log Server IP address.                                      |
| Local Log             | Select Enable or Disable Local Log service.                             |
| Apply / Cancel        | Press Apply to apply the changes or Cancel to return previous settings. |

# 8.8 Diagnostics

Click on the **Diagnostics** link under the **Management** menu. This function allows you to detect connection quality and trace the routing table to the target.

| Diagnostics | Home | Reset |
|-------------|------|-------|
|             |      |       |

#### Ping Test Parameters

| Target IP        |                     |
|------------------|---------------------|
| Ping Packet Size | <sup>64</sup> Bytes |
| Number of Pings  | 4                   |
| Start Ping       |                     |

#### **Traceroute Test Parameters**

| Traceroute target Start Traceroute |                                                               |
|------------------------------------|---------------------------------------------------------------|
| Target IP                          | Specify the IP address you would like to search.              |
| Ping Packet Size                   | Specify the packet size of each ping.                         |
| Number of Pings                    | Specify how many times of ping.                               |
| Start Ping                         | Press Start Ping to begin.                                    |
| Traceroute Target                  | Specify an IP address or Domain name you would like to trace. |
| Start Traceroute                   | Press Start Traceroute to begin.                              |

# **Appendix A – FCC Interference Statement**

#### Federal Communication Commission Interference Statement

This equipment has been tested and found to comply with the limits for a Class B digital device, pursuant to Part 15 of the FCC Rules. These limits are designed to provide reasonable protection against harmful interference in a residential installation. This equipment generates, uses and can radiate radio frequency energy and, if not installed and used in accordance with the instructions, may cause harmful interference to radio communications. However, there is no guarantee that interference will not occur in a particular installation. If this equipment does cause harmful interference to radio or television reception, which can be determined by turning the equipment off and on, the user is encouraged to try to correct the interference by one of the following measures:

- Reorient or relocate the receiving antenna.
- Increase the separation between the equipment and receiver.
- Connect the equipment into an outlet on a circuit different from that to which the receiver is connected.
- Consult the dealer or an experienced radio/TV technician for help.

FCC Caution: Any changes or modifications not expressly approved by the party responsible for compliance could void the user's authority to operate this equipment.

This device complies with Part 15 of the FCC Rules. Operation is subject to the following two conditions: (1) This device may not cause harmful interference, and (2) this device must accept any interference received, including interference that may cause undesired operation.

#### IMPORTANT NOTE: FCC Radiation Exposure Statement:

This equipment complies with FCC radiation exposure limits set forth for an uncontrolled environment. This equipment should be installed and operated with minimum distance 20cm between the radiator & your body.

This transmitter must not be co-located or operating in conjunction with any other antenna or transmitter.

#### Industry Canada statement:

This device complies with RSS-210 of the Industry Canada Rules. Operation is subject to the following two conditions:

(1) This device may not cause harmful interference, and (2) this device must accept any interference received, including interference that may cause undesired operation.

#### **IMPORTANT NOTE:**

#### **Radiation Exposure Statement:**

This equipment complies with IC radiation exposure limits set forth for an uncontrolled environment. This equipment should be installed and operated with minimum distance 20cm between the radiator & your body.

This device has been designed to operate with an antenna having a maximum gain of 5dBi. Antenna having a higher gain is strictly prohibited per regulations of Industry Canada. The required antenna impedance is 50 ohms.

### **Professional installation instruction**

1. Installation personal

This product is designed for specific application and needs to be installed by a qualified personal who has RF and related rule knowledge. The general user shall not attempt to install or change the setting.

2. Installation location

The product shall be installed at a location where the radiating antenna can be kept 20 cm from nearby person in normal operation condition to meet regulatory RF exposure requirement.

3. External antenna,

Use only the antennas which have been approved by Senao The non-approved antenna(s) may produce unwanted spurious or excessive RF transmitting power which may lead to the violation of FCC limit and is prohibited.

4. Installation procedure

Please refer to user's manual for the detail.

5. Warning

Please carefully select the installation position and make sure that the final output power does not exceed the limit set force in US Rule CFR 47 part 15 section 15.247. The violation of the rule could lead to serious federal penalty.